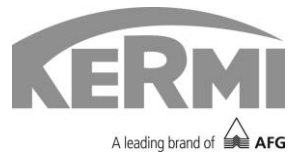

## **Anmeldung und Registrierung:**

Um auf die Benutzeroberfläche des x-center® x40 zugreifen zu können, muss zunächst eine Registrierung auf der Website [www.x-center.systems](https://www.x-center.systems/) durchgeführt werden. Dazu muss der x-center® x40 Regler am Stromnetz angeschlossen sein und eine Verbindung zum Internet haben.

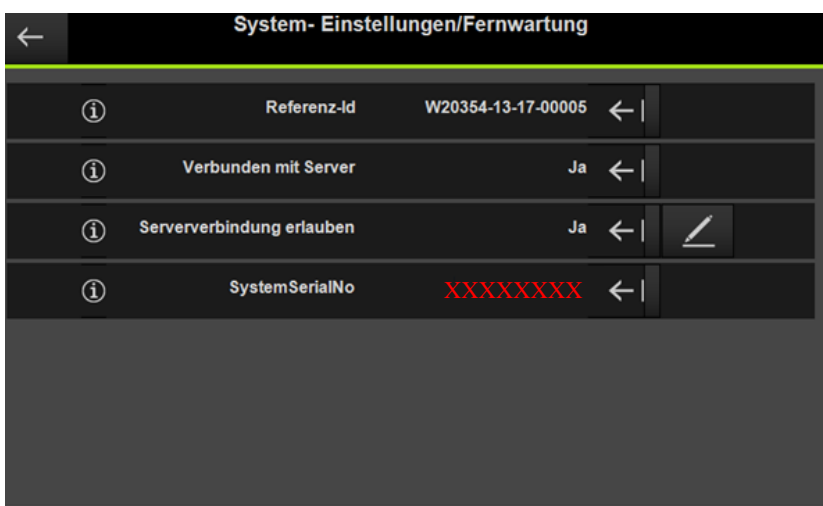

- Öffnen eines gängigen Internet-Browsers (z. B. Mozilla Firefox, Microsoft IE,…)
- Mit Eingabe der Internetadresse [www.x-center.systems](https://www.x-center.systems/) gelangt man auf die Website zur Registrierung
- Wählen Sie nun Ihr Land aus.
- Falls Sie Ihre Zugangsdaten bereits erhalten haben, können Sie sich links direkt einloggen
- Für die erstmalige Registrierung müssen Sie sich auf der rechten Seite entweder als Fachpartner oder als Privatperson registrieren

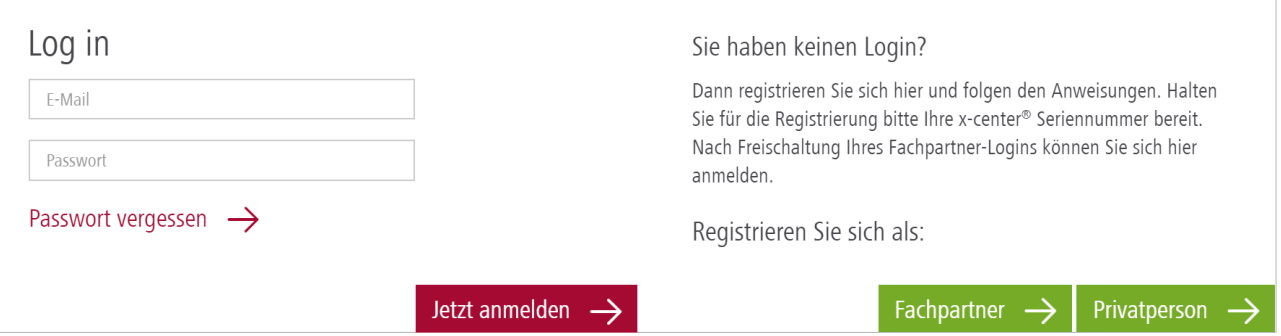

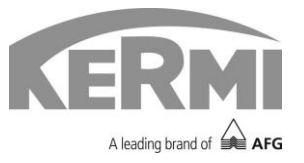

 Für die Registrierung geben Sie Ihre persönlichen Daten in den entsprechenden Feldern. Anschließend wird das Passwort an die angegebene E-Mail Adresse gesendet. Falls Sie keine E-Mail erhalten haben, überprüfen Sie gegebenenfalls Ihren Spam-Ordner.

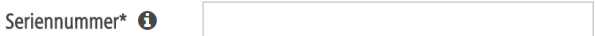

## Persönliche Daten

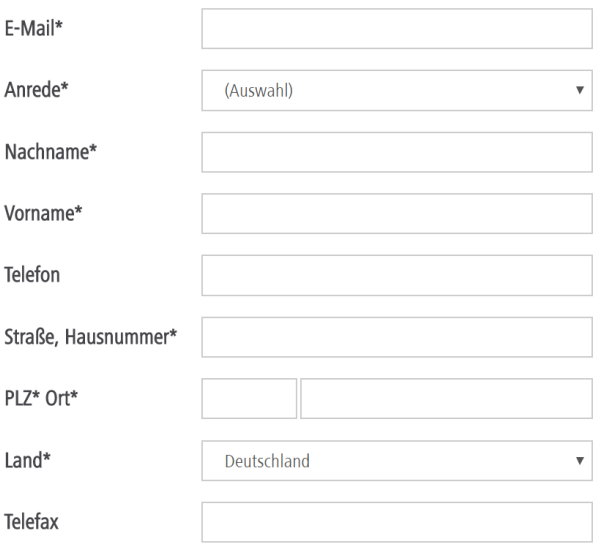

**Hinweis:** Sie finden die Seriennummer Ihres x-center® x40 Reglers auf dem Startbildschirm

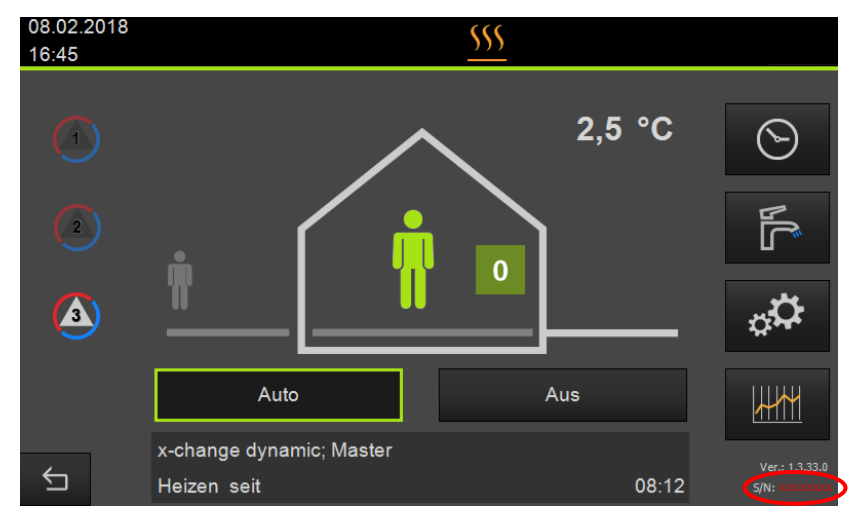

## Log in:

Nach einer erfolgreichen Registrierung können Sie sich auf der Website www.xcenter.systems mithilfe der erhaltenen Login-Daten direkt auf der Portal-Seite anmelden

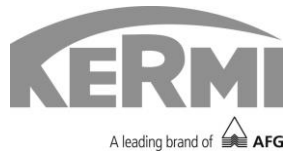

Nach der Registrierung kann man sich auf der Website [www.x-center.systems](http://www.x-center.systems/) mit Hilfe der erhaltenen Login-Daten auf der Portal-Seite anmelden.

## **Zugriff x-center x40:**

- Nach erfolgreichem Login, gelangt man auf das Web-Portal
- Um einen Zugriff zu beantragen, klicken Sie auf die Schaltfläche "hier"

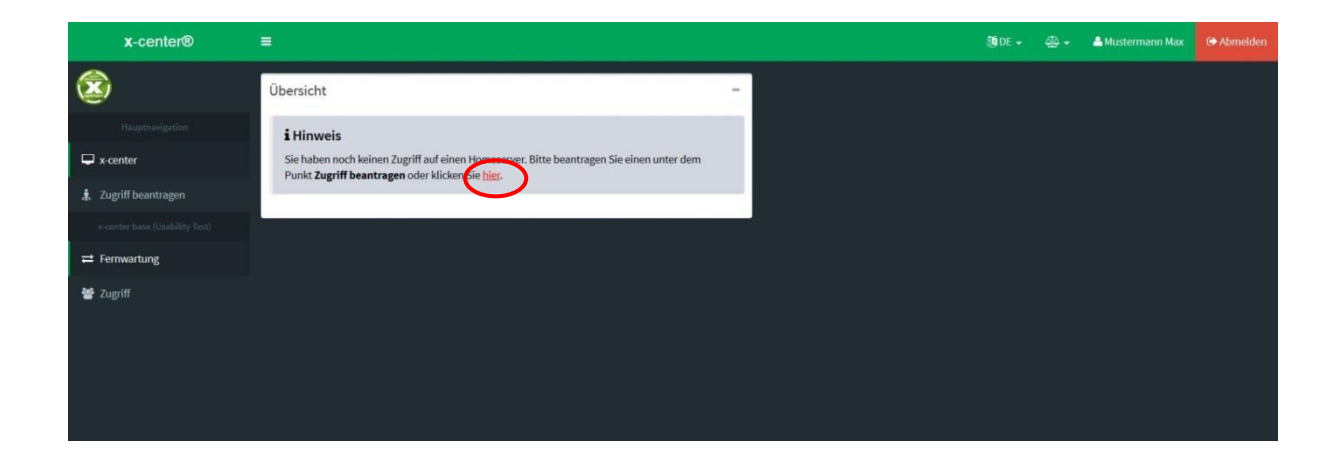

Um Zugriff auf den x-center® x40 zu erhalten, muss dies erst am Display des x40 Reglers bestätigt werden. Unter folgender Menüstruktur kann der Zugriff erteilt werden:

*Systemmenü → Zugriff*

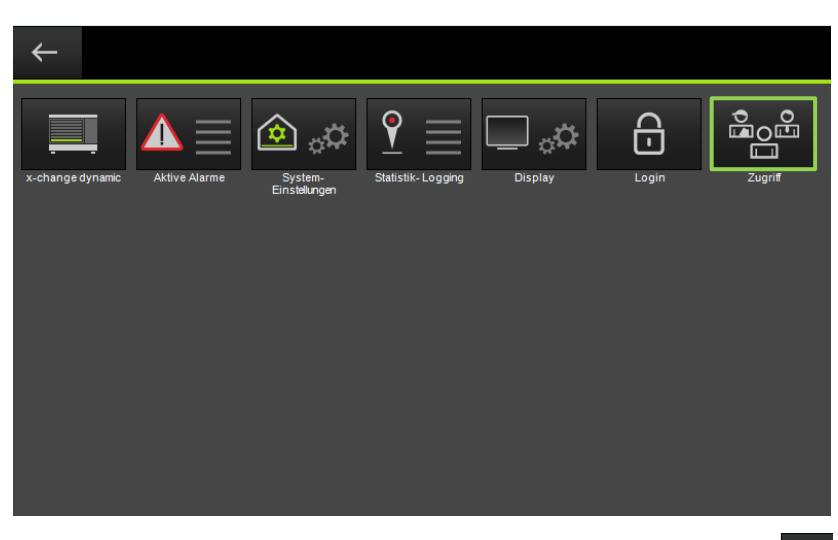

- Klicken Sie beim jeweiligen Accountnamen auf die Schaltfläche , um den Zugriff zu erlauben.
- 08.02.2018 3 Bestätigen Sie die nächste Meldung mit "OK"

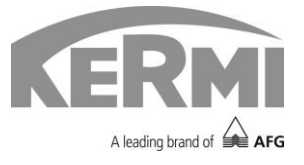

Nach dem erneuten Anmelden auf dem Web-Portal x-center<sup>®</sup> gelangt man zu der nachfolgenden Übersicht.

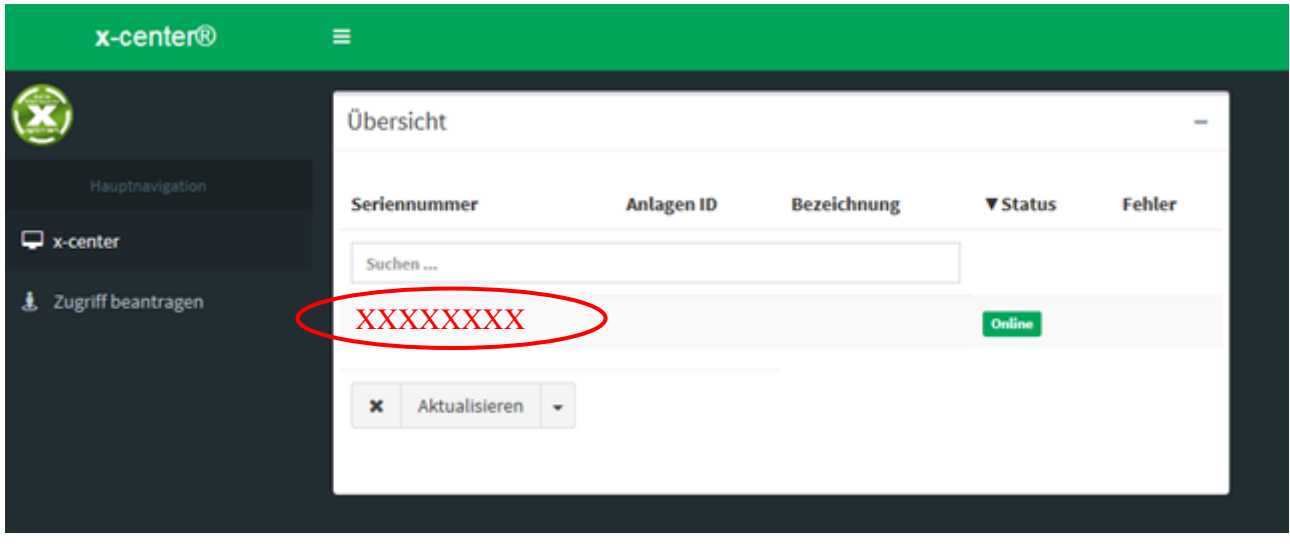

Zur Benutzeroberfläche gelangt man indem zunächst das Gerät ausgewählt und anschließend auf die Schaltfläche "Fernwartung" geklickt wird.

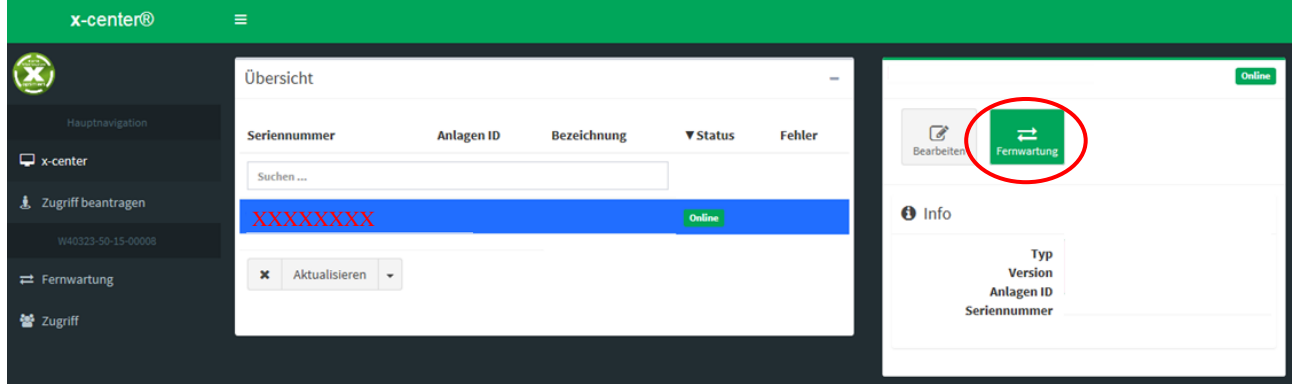

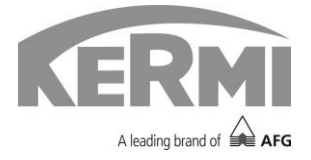

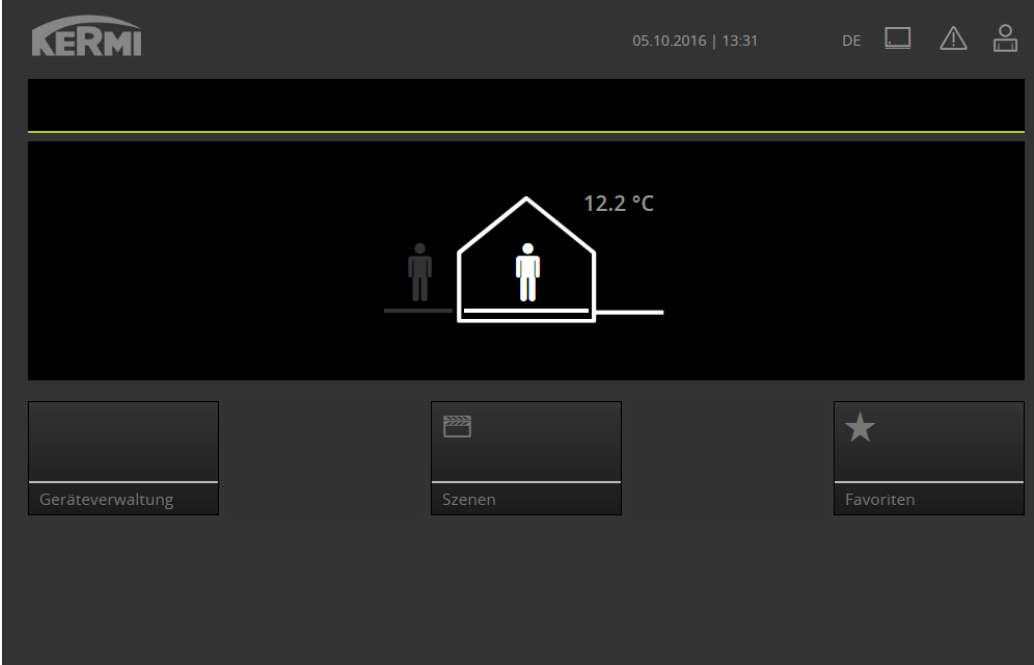

Die Benutzeroberfläche wird folgendermaßen dargestellt.

Unter "Geräteverwaltung  $\rightarrow$  x-change dynamic" befindet sich die gleiche Menüstruktur wie am x-center® x40.

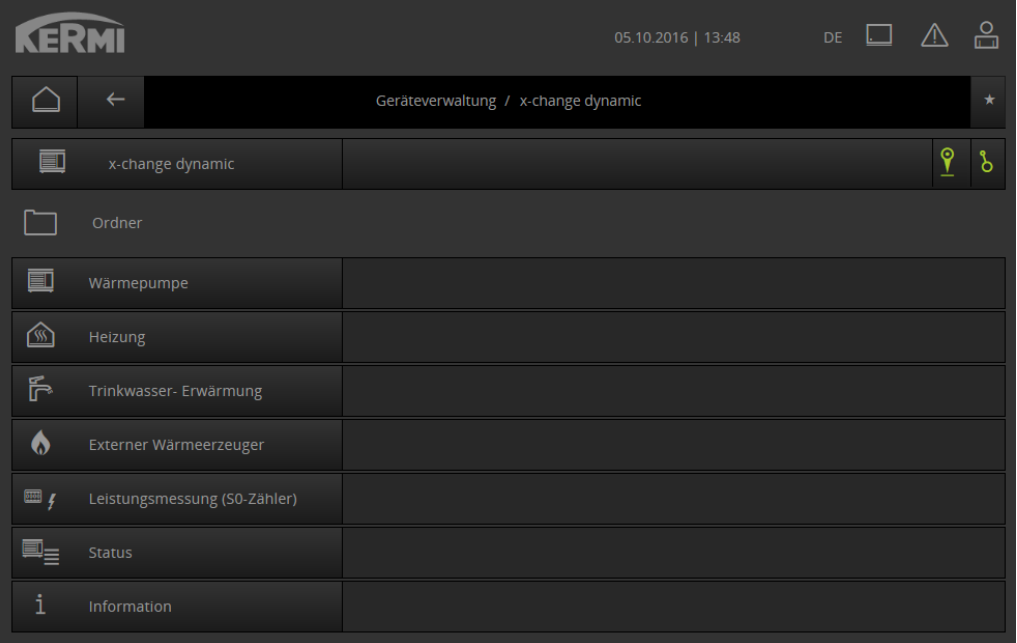